## **Senior Portrait Registration**

1. Go to Prestige's Home Page (www.prestigeportraits.com)

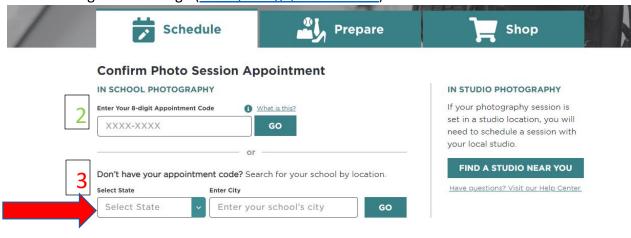

- 2. Type in your appointment code. Select Go.
- 3. If you have not received your appointment card for the appointment code, please do a school search by clicking the State (selecting Maryland) and town (typing in Waldorf).
- 4. Select North Point from the list of schools in the Waldorf area.

Step 1. Locate Your School

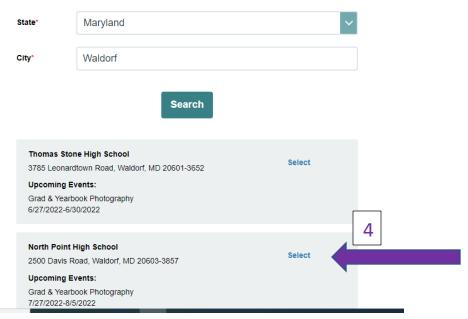

5. Type your student First Name and Last Name in the given boxes.

## Your School: North Point High School (Grad & Yearbook Photography) Change Step 2. Enter student name (Enter the legal name on file with the school) First Name\* Last Name\*

6. Your student name and appointment code will show on the next page. Select Schedule Appointment to set up your photo time.

We found the following:

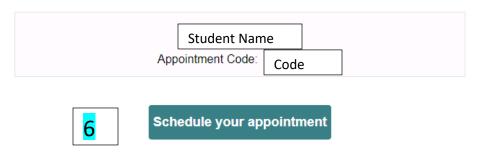

If this is not the name you are looking for please revise your search criteria above or contact your local Prestige Portraits studio.